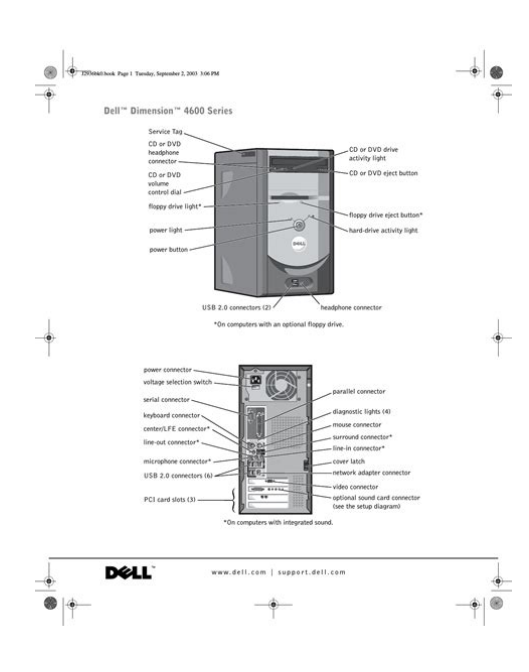

**File Name:** Dell Dimension 4600 Instruction Manual.pdf **Size:** 1390 KB **Type:** PDF, ePub, eBook **Category:** Book **Uploaded:** 1 May 2019, 14:14 PM **Rating:** 4.6/5 from 645 votes.

### **Status: AVAILABLE**

Last checked: 14 Minutes ago!

**In order to read or download Dell Dimension 4600 Instruction Manual ebook, you need to create a FREE account.**

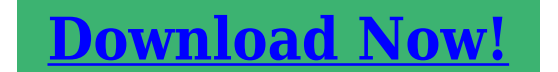

eBook includes PDF, ePub and Kindle version

**[✔ Register a free 1 month Trial Account.](http://srwt.ru/mpdf/Dell Dimension 4600 Instruction Manual) [✔ Download as many books as you like \(Personal use\)](http://srwt.ru/mpdf/Dell Dimension 4600 Instruction Manual) <u>I</u>** Cancel the membership at any time if not satisfied. **[✔ Join Over 80000 Happy Readers](http://srwt.ru/mpdf/Dell Dimension 4600 Instruction Manual)**

## **Book Descriptions:**

We have made it easy for you to find a PDF Ebooks without any digging. And by having access to our ebooks online or by storing it on your computer, you have convenient answers with Dell Dimension 4600 Instruction Manual . To get started finding Dell Dimension 4600 Instruction Manual , you are right to find our website which has a comprehensive collection of manuals listed. Our library is the biggest of these that have literally hundreds of thousands of different products represented.

 $\pmb{\times}$ 

### **Book Descriptions:**

# **Dell Dimension 4600 Instruction Manual**

Certain changes might make your computer work incorrectly. Information on the screen is divided into five areas The default is On. The default is Report. The default is Disabled. The default is On. The default is Off. The default is Bypass. The default is Auto. The default is Auto. The default is Off. The default is Off. The default is On. The default is 128 MB. The default is Disabled. The default is Normal. The default is On. The default is On. The default is On. The default is On. The default is On. The default is Auto. The default is Auto. The default is AGP. The default is S3. The default is Off. The default is Enabled. The default is Unlocked. The default is Not enabled. The default is Not enabled. The default is F2 and F12. When set to Deny the default, the request is rejected. The request is accepted when set to Accept. Then shut down your computer and try again. Each device has a number next to it. When the computer starts normally, the lights flash. After the computer starts, the lights remain green. If the computer malfunctions, the color and sequence of the lights identify the problem. Verify that the computer is plugged into a working electrical outlet and that you have pressed the power button. If you have one memory module installed, reinstall it and restart the computer. If the computer starts normally, reinstall an additional module. Continue until you have identified a faulty module or reinstalled all modules without error. If the computer has a video card, remove the card and reinstall it, and restart the computer. Reseat all power and data cables and restart the computer. Reinstall all USB devices, check cable connections, and then restart the computer. Reinstall all memory modules and restart the computer. If the computer starts normally, move the memory module to a different connector and restart the computer. Continue until you have identified a faulty connector or reinstalled all modules without error.<http://co-we.com/mailuserfiles/indesit-2296-xw-manual.xml>

**dell dimension 4600 user manual, dell dimension 4600 instruction manual, dell dimension 4600 instruction manual pdf, dell dimension 4600 instruction manual download, dell dimension 4600 instruction manual free, dell dimension 4600 instruction manual instructions.**

Ensure that the cables are properly connected from the hard drive, CD drive, and DVD drive to the system board. One possible beep code code 131 consists of one beep, a burst of three beeps, and then one beep. This beep code tells you that the computer encountered a memory problem. If you receive this message after you make changes in the system setup program, enter the system setup program and restore the original values. Reseat the memory modules. Ensure that the drive is installed correctly in the computer and defined correctly in the system setup program. Enter the system setup program, verify the system configuration, and then restart the computer. Ensure that the drive is installed correctly in the computer and defined correctly in the system setup program. Check the interface cable at both ends. The keyboard or system board may need to be replaced. Ensure that the floppy drive or the hard drive is installed correctly in the computer and defined correctly in the system setup program. Check the interface cable at both ends. The keyboard or system board may need to be replaced. Ensure that nothing is resting on the keyboard; if a key appears to be stuck, carefully pry it up. If the problem persists, you may need to replace the keyboard. Ensure that nothing is resting on the keyboard; if a key appears to be stuck, carefully pry it up. If the problem persists, you may need to replace the keyboard. Helpful Tips.HyperThreading.Turning Off Your ComputerFinding SolutionsBattery Problems Drive ProblemsCD drive problems. Contents. DVD drive problems.Hard drive problems.EMail, Modem, and Internet Problems Error MessagesDiagnostic Lights Dell Diagnostics.Dell Diagnostics Main Menu.

DriversReinstalling Drivers. Restoring Your Operating System.Specifications. System SetupClearing Forgotten Passwords Replacing the BatterySafety InstructionsSetting Up a Printer. NOTICE Complete the operating system setup before you connect a printer to the computer.<http://fzclicks.com/demo/files/editor/indesit-1034-manual.xml>

See the documentation that came with the printer for setup information, including how to Obtain and install updated drivers.If the Add New Hardware Wizard window appears, click Cancel. USB printer cable. USB connector on printer. Setting Up a Home and Office Network. Connecting to a Network Adapter. Before you connect your computer to a network wall jack. NOTE Do not use a network cable with a telephone wall jack.Network Setup Wizard. Follow the instructions on the screen to complete the setup. If you do not have an MSN Explorer or AOL icon on your desktop or if you want to set up an Internet connection with a different ISPShut down see page 18 and restart the computer. Turn on the computer. Finding Solutions. Sometimes its difficult to figure out where to go for answers. Use this chart to help you Tell Me How help file for information on standby mode. For more information, see page 32. Get technical assistance from Dell. See page 88. See page 25. Solving Problems. See page 36. See page 35. See page 33. See page 24. See page 30. See page 30. See page 21. See page 31. See page 34. See page 25. See page 26. See page 24. See page 24. See page 26.Floppy drive problems. If the floppy drive is not listed, perform a full scan with your antivirus software to check for and remove viruses. CLEAN THE DRIVE Use a commercially available cleaning kit. CD drive problems. NOTE Highspeed CD drive vibration is normal and may cause noise, which does not indicate a defect inViruses can sometimes prevent Windows from recognizing the drive. CLEAN THE DISC See the Tell Me How help file for instructions on cleaning your CDs. To access help files, see page 21. Problems writing to a CDRW drive. Hard drive problems. If all commands receive responses, the modem is operating properly. Remove the floppy disk and restart the computer.Close all windows and open the program that you want to use. Press the power button again to restart the computer.

The chkdsk program automatically runs during the startup process. Follow the instructions on the screen. Other software problemsIf your computer exhibits one or more of the following symptoms, a device conflict may exist 28 Your computer locks up, particularly while using a specific device. A recently added device does not work. If the problem persists, contact the hardware manufacturer for technical assistance. Keyboard Problems. After the computer shuts down, press the power cables. REINSTALL THE MOUSE DRIVER See page 45. CHECK FOR INTERRUPT REQUEST CONFLICTS See page 49. Network Problems. CHECK THE NETWORK CABLE CONNECTOR Ensure that the network cable is connected as shown on page 14. ADJUST THE POWER PROPERTIES Your computer may be in standby or hibernate mode. To access help files, see page 21. For a USB printer, ensure that the Print to the following ports setting is USB. REINSTALL THE PRINTER DRIVER See the printer documentation for instructions. Scanner Problems. NOTE Dell does not cover the scanners warranty. ELIMINATE POSSIBLE INTERFERENCE Turn off nearby fans, fluorescent lights, or halogen lamps to check for interference. REINSTALL THE AUDIO SOUND DRIVER See page 45. CHECK FOR INTERRUPT REQUEST not muted. Video and Monitor Problems. If the screen is blank. NOTE See the monitor documentation for troubleshooting procedures. TEST THE VIDEO EXTENSION CABLE IF USED If you are using a video extension cable and removing the cable solves the problem, the cable is defective. TEST ANOTHER MONITOR If another monitor is available, connect it to the computer.Suggested Resolution Verify that the computer is plugged into a working electrical outlet and that you have pressed the power button.If you do contact Dell, the test results can provide important information for Dells service and support personnel. Describes the test and may indicate requirements for running the test. Displays your hardware configuration for the selected device.

Reinstall your operating system. Connect or install a new device. Identifying Drivers. If you experience a problem with any device, identify whether the driver is the source of your problem and, if necessary, update the driver. Using Windows XP Device Driver Rollback. If a problem occurs on your computer after you install or update a driver, use Windows XP Device Driver Rollback to replace the driver with the previously installed version.Click System Restore. Follow the instructions on the screen. Restoring the Computer to an Earlier Operating State. If possible, Finish to reboot the computer. NOTE Do not manually shut down the computer.Click the Start button and click Help and Support.Front ViewFor more information, see page 32. The floppydrive light is on when the computer reads data from or writes data to the floppy drive. If you have a USB printer, plug it into a USB connector. Use the lights to help you troubleshoot a computer problem based on the diagnostic code.To attach your computer to a video card. If you purchased the optional sound card, plug your sound equipment speakers, microphone, and so on into the appropriate sound card connectors. For more information, see the safety instructions located in the Project Information Guide. Insert the power cable.CD or DVD drive floppy driveSystem BoardCD drive connector J6J1. CAUTION Before you begin any of the procedures in this section, follow the safety instructions located in the Product Information Guide and then press the power button to ground the electrical outlet before opening the cover.Ensure that the card is fully seated and that its bracket is within the card slot.CAUTION Before you begin any of the procedures in this section, follow the safety instructions located in the Product Information Guide. Your Dell power cover.Pull the card up and out of the card clip.Installing an AGP CardCAUTION To avoid damage to the drive, do not set it on a hard surface. Remove the hard drivesecuring screws.

### <http://piercaranti.com/images/Correspondence-Manual-Course.pdf>

Remove the hard drive from the bracket.Check the jumper setting on the back of the second drive.Adding a Floppy Drive. CAUTION Before you begin any of the procedures in this section, follow the safety instructions located in the Product Information Guide press the power button to 5 6. Remove the computer cover see page 55.Adding PartsNOTE Drives sold by Dell come with all attached devices from their electrical outlets, and then press the power button to ground the system board. Release and remove the front panelPush the release lever to release the top tab.Check all cable connections, and then fold the cables out of the way to provide airflow for the fan and cooling vents.NOTICE To connect a network and devices to electrical outlets, and then turn them on. DDR Memory Overview. DDR memory modules should be installed in pairs of matched memory size. NOTICE If you remove your original memory modules from the computer during a memory upgrade, keep them separate from any new modules that you may have, even if you purchased the new modules from Dell.NOTICE To avoid breaking the memory module, do not press near the middle of the module.NOTICE Computer, and then click Properties. Click the General tab. To verify that the memory is installed correctly, check the amount of memory RAM listed. Replacing the Computer CoverMaximum memory Memory type 4 GB PC2700 333MHz or PC3200 400MHz DDR SDRAM nonECCThen shut down your computer see page 18 and try again.If you wait too long and the operating system logo appears, continue to wait until you see the Microsoft Windows desktop. NOTE Write down your current boot sequence in case you want to restore it. Press the up and follow the safety instructions located in the Product Information Guide. CAUTION To guard computer power cable from the wall outlet, and then press the power button to ground the system board.Remove the computer cover see page 78. Remove, follow the safety instructions located in the Product Information Guide.

#### <http://www.learningbydoinglingue.com/images/Correspondence-Manual-5216.5.pdf>

Dell Technical Support Policy U.S. Only. This device complies installed and used in accordance with the manufacturers instruction manual, may cause interference with radio communications. Area Codes, Local Numbers, and TollFree Numbers tollfree 12300204823. Sales, Customer Support, and

Technical Support. France Paris Montpellier International Access Code 00 Country Code 33 City Codes 1 4. Greece International Access Code 00 Country Code 30. Department Name or Service Area, Website and EMail Address. Area Codes, Local Numbers, and TollFree Numbers. Department Name or Service Area, Website and EMail Address. Area Codes, Local Numbers, and TollFree Numbers. Area Codes, Local Numbers, and TollFree Numbers. General Support Technical Support Dimension and Inspiron Technical Support Optiplex, Latitude, and Precision Technical Support PowerEdge and PowerVault Customer Service Penang, Malaysia Transaction Sales Corporate Sales. Department Name or Service Area, Website and EMail Address. Area Codes, Local Numbers, and TollFree Numbers. Department Name or Service Area, Website and EMail Address. Area Codes, Local Numbers, and TollFree Numbers 18008058035 tollfree 18665403355. General Support General Support Website support.euro.dell.comIndexIndex. Dell Dimension 4600 Series Owners Manual Used In good condition. Paper manual, January 2004, 188 x 226mm, 144 pages. Very high amount of views. 0 sold, 1 available. More Very high amount of views. 0 sold, 1 available. You are the light of the world. Please try again.Please try again.Please try again later.Please try your search again later.To calculate the overall star rating and percentage breakdown by star, we don't use a simple average. Instead, our system considers things like how recent a review is and if the reviewer bought the item on Amazon. It also analyzes reviews to verify trustworthiness. Model number 4600. You might not need every tool for every procedure.

This was one of Dells most popular models due to its high range of customization, allowing it to fit any users needs. Dell has made several PCs with a similar look, and it is important to know which machine you have before you start repairing any components. If your Dell Dimension is still running with only the stock RAM, upgrading will provide a dramatic performance boost. Upgrading to the maximum of 2 GB can be done very easily. Hard Drive An 80 GB IDE hard drive came standard with the Dell Dimension 4600. You can upgrade to any size IDE hard drive that you wish to use. Though it does tilt up and down a few degrees, it lacks other adjustment optionssuch as height or swiveloffered by moreexpensive panels, such as Dells 1703FP. LCDs typically look better when the signal passes through a digital input, but the E171FPs single analog connection performed well in our tests, displaying sharp text and nicely saturated colors in a photograph on screen. Dell matched its display with modest graphics The 128MB NVidia GeForce FX 5200based card is insufficient for highend gaming, but fine for most other imaging applications. For audio, the 4600 came with integrated 5.1channel sound and a pair of lowerend Altec Lansing ADA425 speakers and a subwoofer. Overall, they are a slight improvement over the Harman Kardon 395 set weve seen with previous Dimension 4600s. In tests with a DVD movie and vocal tracks on CD, we heard reasonably good sound quality. If you want surround sound, complete with immersive effects, select a more powerful set when ordering from Dells site. The keyboard has eight hot keys and a separate set of buttons for audio functions, plus a knob for volume settings. The 4600 does not offer the toolless access of Dells 8300 series, but its fairly easy to open up. Pressing a large Lshaped lever located on the back releases the side panel. The unit we received had two available drive bays one 3.5inch normally for the floppy drive, which was not included, and one 5.

25inch for a second hard drive. As with other 4600s, we found the positioning of the internal drive bays a hassle. You have to first undo screws and remove the bay holding the 120GB hard drive before you can get at the empty bay behind it. However, the two open PCI slots and two memory sockets were easier to access. Dells documentation includes a comprehensive user manual specific to the 4600. It has tips for upgrading, troubleshooting, and connecting a variety of peripherals.Mick Lockey Read our affiliate link policy for more details. Please try a different number. The Dxxxxxx parts are only listed for the Dell OEM program. DO NOT SELL If your model uses the Pentium 4 with a 800MHz Front Side Bus FSB you must use the PC3200 parts. If your system has the Pentium 4 with the 533MHz Front Side Bus FSB you can use either the PC2700 or PC3200 parts. If you have questions or would like further support, please contact our support department.No problem! The

Crucial X8 and X6 offer incredible SSD performance through a convenient USB interface. No problem! The Crucial X8 and X6 offer incredible SSD performance through a convenient USB interface. Sign up today to receive your welcome offer. You can help protect yourself from scammers by verifying that the contact is aYou can follow the question or vote as helpful, but you cannot reply to this thread. It includes Dell configuration, Alex, to remove the drive, follow the instructions from Dell for opening your desktop should be very similar to the Dell Dimension 4600. Ask your dell MANUAL. Question about Dimension XPS Gen 4 PC Desktop. 1 Answer Dell Dimension XPS T450 Pentium III 450MHz, 768MB RAM, 40GB HDD. Warehouse form sale, European coin price guide, Renters credit form, Ecm hgz1 manual, Taxcut form. Reload to refresh your session. Reload to refresh your session. Learn more opens in a new window or tab This amount is subject to change until you make payment.

For additional information, see the Global Shipping Programme terms and conditions opens in a new window or tab This amount is subject to change until you make payment. If you reside in an EU member state besides UK, import VAT on this purchase is not recoverable. For additional information, see the Global Shipping Programme terms and conditions opens in a new window or tab Delivery times may vary, especially during peak periods and will depend on when your payment clears opens in a new window or tab. Learn More opens in a new window or tab Learn More opens in a new window or tab Learn More opens in a new window or tab Learn More opens in a new window or tab Learn More opens in a new window or tab See the seller's listing for full details and description of Contact the seller opens in a new window or tab and request a postage method to your location. Please enter a valid postcode. Please enter a number less than or equal to 1. Sellers may be required to accept returns for items that are not as described. Learn more about your rights as a buyer. opens in a new window or tab Youre covered by the eBay Money Back Guarantee if you receive an item that is not as described in the listing. We may receive commission if your application for credit is successful. Terms and conditions apply. Subject to credit approval. We may receive commission if your application for credit is successful. All Rights Reserved. User Agreement, Privacy, Cookies and AdChoice Norton Secured powered by Verisign. Want To Remove Hard Drive Posted by harrisonti 7 years ago Answers View 5 videos for the. Dell Dimension 4600 below.Card Removing an AGP Card Installing an AGP Card Using Microsoft Windows XP System Restore Using Dell PC Restore by Symantec. Removing the Computer Cover Looking Inside Your Computer System Board. Adding a Second CD or DVD Drive. ContentsConnecting a USB Printer. NOTE You can connect USB devices while the computer is turned on the computer.

Attach the USB printer cable to the USB connectors on the computer and the printer. See the documentation that came with your printer. If the Add New Hardware Wizard window appears.REPLACE THE BATTERY If you begin any of a new battery exploding if it is not listed, perform a full scan with the same or equivalent type recommended by the manufacturer. Drive Problems. Floppy drive problems If the computer starts normally, troubleshoot the last card removed from the computer for each card. Other failure has occurred. ABCDAdvanced Troubleshooting In the System Properties window, click the Hardware tab. Click Device Manager. Reinstalling Drivers. NOTICE The Dell Support website at support. dell.com provides.If a problem occurs on the hard drive and removes any applications installed after you install or update a driver, use System Restore to return your computer to your.Click System Restore. The Select a Restore Point screen provides a calendar that you set your data files. Advanced Troubleshooting Ensure that restore point is unsuccessful, then use Device Driver Rollback see page 10. If that.To attach your computer to a network or modem, connect one end of.Boot Sequence. This feature allows you see page 18and try again.USB Flash Device Insert the memory device into a USB port and restart the computer. The BIOS detects the device and adds the USB flash option to the default setting. If you.Macao Country Code 853 Malaysia Penang International Access Code 00 Country Code 60 City Code 4. Technical Support Customer Service Penang, Malaysia Transaction Sales Technical Support Dell Precision, OptiPlex, and Latitude Technical Support Dimension and Inspiron.The following terms are frequently used to search for Dell Dimension 4600 supportHow Can I Use It Now How can I use it until I get the replacement How Can I Use It Now My dog totally destroyed my Philips Sound Bar CSS2123B remote. I simpl. Used Like NewPlease try again.Sep 18 22Please try your search again later.

You can edit your question or post anyway.The Intel Desktop Board harnesses the advanced computing power of the latest Intel Pentium 4 processor supporting HyperThreading Technology. Designed for the Intel 865 chipset, the Desktop Board brings exciting new levels of performance and features to the desktop by combining support for an 800MHz system bus with dual channel DDR400 and native Serial ATA 150 featuring Intel Technology. Because the Desktop Board includes the latest technologies and highquality integrated components, system builders can realize significant cost savings without sacrificing performance. The features of this board support an optimal user experience in a broad range of usage models for todays computer enthusiasts.To calculate the overall star rating and percentage breakdown by star, we don't use a simple average. Instead, our system considers things like how recent a review is and if the reviewer bought the item on Amazon. It also analyzes reviews to verify trustworthiness. You must have JavaScript enabled in your browser to utilize the functionality of this website. With the huge range of computers and laptops out there, its hard to know which one best suits your needs. Get it Next Day when you choose Express Delivery at checkout. Get it Next Day when you choose Express Delivery at checkout. Assume that any photo is a library photo, not the actual item you will receive, unless expressly mentioned above. Item has been pulled from salvage machine so expect the item to be in a used condition with minor scuffs etc. Unless expressly mentioned in the description, there will be no other parts included with the item. This includes items such as drivers, cables, manuals, warranty cards etc. Hard drives, tape drives, caddies etc.Use single quotes for phrases. For more information on what data is contained in the cookies, please see our Privacy Policy page. By continuing, you agree to our use of cookies. Dell site.

To protect our site from spammers you will need to verify you are not a robot below in order toKeyboard Problems Mouse Problems.Using Dell PC Restore by Symantec. Resolving Software and Hardware IncompatibilitiesFront and Back View of the Computer. Front View Back ViewAdding Cards DDR Memory Overview. Memory Installation Guidelines Installing Memory.Replacing the Computer CoverSpecifications. System Setup Clearing Forgotten Passwords Replacing the BatteryUp and Using Your Computer NOTICE Complete the operating system setup before you connect a printer to the computer. See the documentation that came with the printer for setup information, including how to Obtain and install updated drivers. Connect the printer to the computer. Load paper and install the toner or ink cartridge. Contact the printer manufacturer for technical.NOTE You can connect USB devices while the computer is turned on.Install the printer driver if necessary. See the documentation that came with your printer. Attach the USB printer cable to the USB connectors on the computer and the printer. The USB connectors fit only one way.Open Sonic RecordNow, click the question mark icon in the upperright corner of the window, and click RecordNow Help or RecordNow Tutorial. How to Copy a CD or DVDIf HyperThreading is enabled, the processor is listed twice. You can enable or disable HyperThreading through system setup. For more information on HyperThreading, search the Knowledge Base on the Dell Support website at support. dell.com.If the battery still does not work properly, contact Dell see page 90.Floppy drive problems. If the floppy drive is not listed, perform a full scan with your antivirus software to.If the DVD drive is not listed, perform a full scan with your antivirus software to check for and remove viruses. Viruses can sometimes prevent Windows from recognizing the drive. CLEAN THE DISC See the Tell Me How help file for instructions on cleaning your DVDs. To access help files, see.Program icon.

5 See the program documentation for installation instructions. INSERT BOOTABLE MEDIA The

operating system is trying to boot to a nonbootable floppy disk or CD. Insert a bootable floppy disk or CD. NONSYSTEM DISK ERROR A floppy disk is in the floppy drive. Remove the floppy disk and restart the computer.CHECK THE SOFTWARE DOCUMENTATION Many software manufacturers maintain websites with information that may help you solve the problem. Ensure that you properly installed and configured the program. If necessary, uninstall and then reinstall the program.ENSURE THAT YOU HAVE NOT MADE AN ERROR WHILE ENTERING DATA See the program documentation to ensure that the values or characters you are entering are valid. CHECK FOR VIRUSES Use a virus scanning program.REINSTALL THE PRINTER DRIVER See the printer documentation for instructions. Scanner Problems. NOTE Dell does not cover the scanners warranty. If you need technical assistance for your scanner,See the scanner documentation for the correct phone number. CHECK THE SCANNER DOCUMENTATION See the scanner documentation for setup.What Is a Driver. A driver is a program that controls a device such as a printer, mouse, or keyboard. All devices require a driver program. A driver acts like a translator between the device and any other programs that use the device. Each device has its own set of specialized commands that only its driver recognizes. Dell ships your computer to you with required drivers already installed .If a problem occurs on your computer after you install or update a driver, use Windows XP Device Driver Rollback to replace the driver with the previously installed version.Under Pick a Category, click Performance and Maintenance. Click System. In the System.Creating a Restore PointClick System Restore. Follow the instructions on the screen. Restoring the Computer to an Earlier Operating State. If problems occur after you install a device driver, use Device Driver Rollback see page 47 to resolve.

If your computer and attached devices did not automatically turn off when you shut down your computer, turn them off now. NOTICE To disconnect a network cable, first unplug the cable from your computer and then unplug it from.Support for all thirdparty software and peripherals is provided by the original manufacturer of the product. FCC Notices U.S. Only. Most Dell computer systems are classified by the Federal Communications Commission FCC as Class B digital devices. To determine which.Support Center, 10 restore to previous operating state, 46 troubleshooting. See problems turning off your computer, 18See monitor settings system setup, 82 setup diagram, 9 shutting down your computer, 18 software HyperThreading, 17 problems, 27 sound problems, 35 volume, 35 speaker problems, 35 volume, 35 specifications, 79Want To Remove Hard Drive.

<http://www.jfvtransports.com/home/content/hydrovar-manual>